# **On-Site Time Clock Overview**

Last Modified on 06/17/2021 3:41 pm CDT

### **What is the On-Site Time Clock App?**

TempWorks™ On-Site Time Clock App allows you to use just about any tablet or phone device as a time clock for your employees to punch in and out from. This process uses our Buzz software for punching and our WebCenter platform for reviewing and approving time.

**\*Note\*** The On-Site Time Clock application is a licensed feature within Buzz. If you would like to utilize this feature, please reach out to your TempWorks Account Manager.

Before you can use the On-Site Time Clock App, you must first set it up. Check out the following articles for setup information:

- How to Setup the On-Site Time Clock App
- On-Site Time Clock Configuration Options

### **How Does the On-Site Time Clock App Work?**

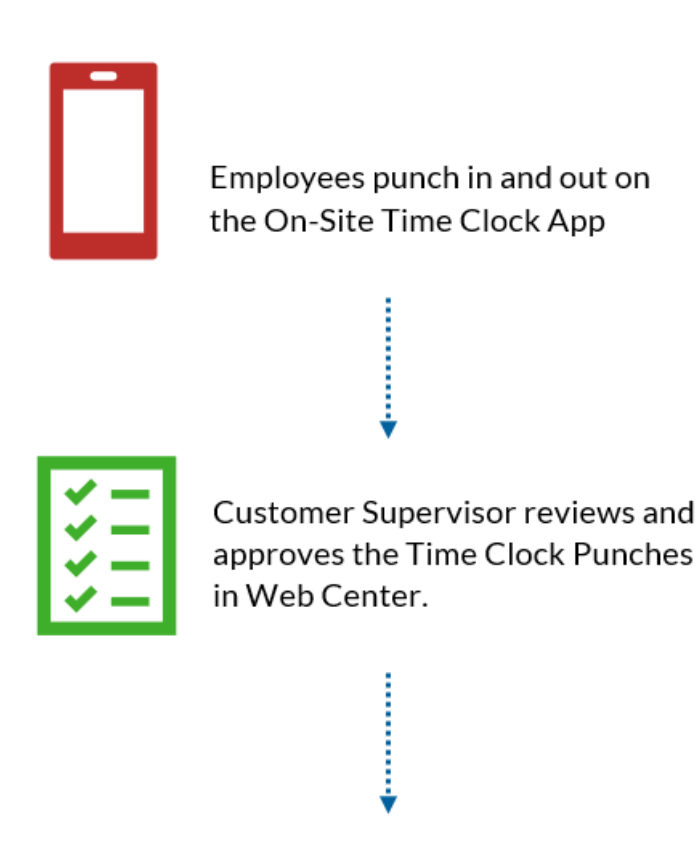

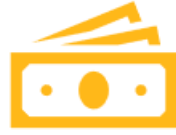

Approved time will be available to be pulled into a proofing session and processed in Enterprise.

**Step 1:** The employee punches in and out on the On-Site Time Clock App (for instructions, check out Employee: Using the On-Site Time Clock App)

**Step 2:** The customer supervisor reviews, edits (as necessary), and approves Time Clock Punches in WebCenter (check out Customer: Timeclock Punch Approval)

**Step 3:** Approved time can be pulled into a "Time Clock Proofing Session"in Enterprise and processed with all other transactions:

#### *Before you Proof:*

- Time Clock punches must first be approved before they are seen and able to be put into a proofing session in Enterprise.
- Time Clock Timecards will be shown with a  $\bigcirc$  icon in Time Entry once they have been approved in WebCenter.

#### **To Create a Time Clock Proofing Session:**

1. In Enterprise Time Entry, navigate to the actions menu and select"Create Timeclock Proofing Session":

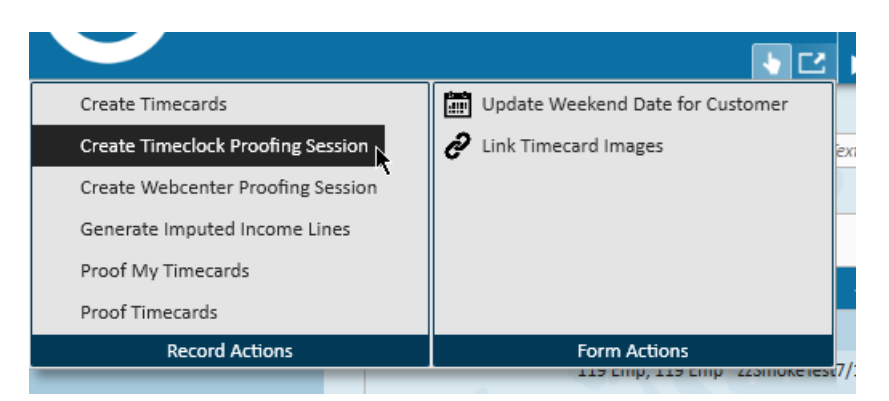

2. Select Proof Timecards and select the newly created time clock proofing session & process timecards as normal

## **Related Articles**